#### $1 / 8$

# ZOOMミーティングをパソコンで使おう(06) (ミーティングへ参加・基本編)

ZOOM ミーティングでは、簡単にミーティングへ参加できます。 以下ミーティングに参加するまでの手順と参加に当たっての注意事項を説明します。

#### ミーティングに参加するまでの手順

1. [ZOOM] のアイコン (下図) をクリックします。

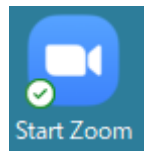

2. スタート画面が表示されます。

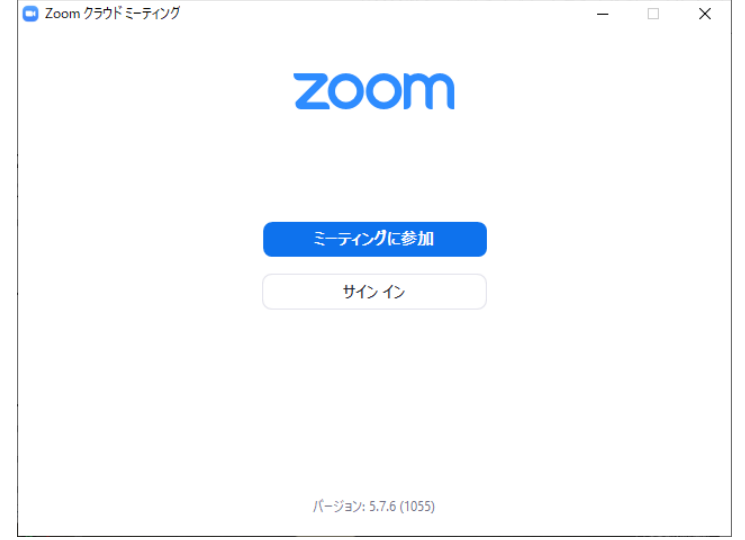

この画面が表示されない場合はこの資料の最後の部分を見てください。

3. 「ミーティングに参加] ボタンをクリックします。

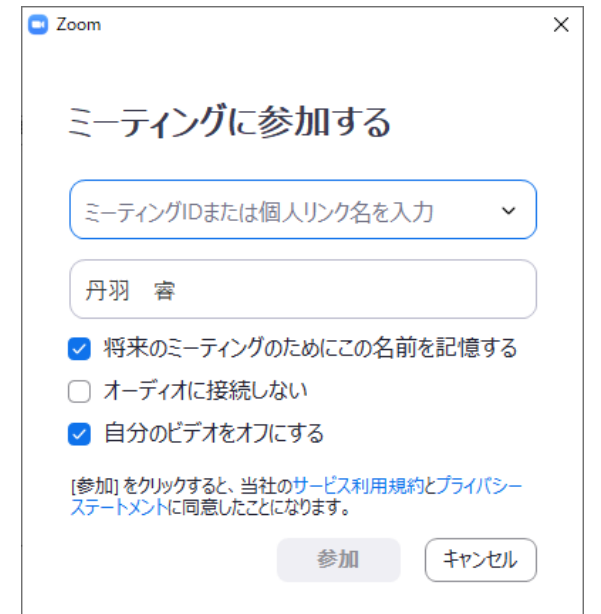

- 2 / 8
- 4.[ミーティング ID または個人リンク名を入力]の欄に、ミーティングの開催者から 連絡のあった6桁の数字を入力します。入力した欄の下の入力欄に自分の名前を入力 します。ここに入力した名前がミーティング画面に表示されますのでできるだけ本名 を入力してください。入力が済んだら[参加]ボタンをクリックします。

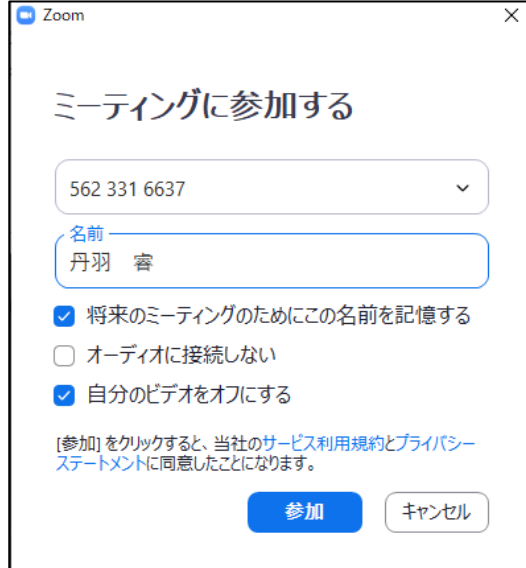

5. ミーティング ID を間違えると下の画面が表示されますので [OK] ボタンをクリッ クして戻ります。

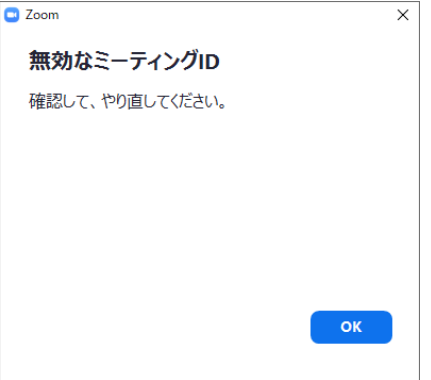

ミーティング ID があっていればミーティングパスコードを入力する画面が表示され

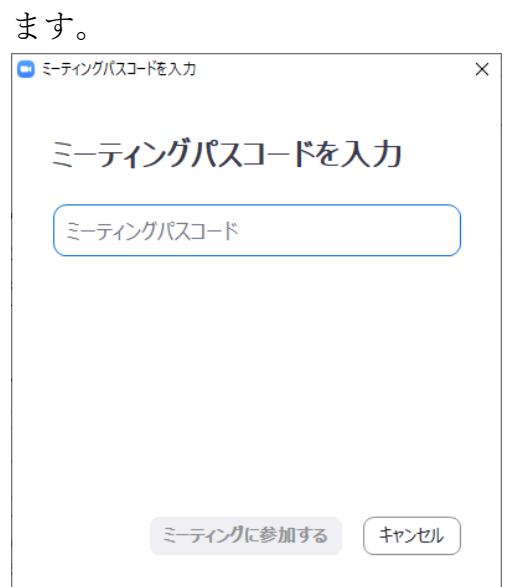

- 3 / 8
- 6.[ミーティングパスコード]とある欄にミーティングの開催者から連絡のあったパス コードを入力します。入力しても「\*」のみの表示になるので気を付けて間違いなく 入力してください。入力が済んだら[ミーティングに参加する]ボタンをクリックし ます。

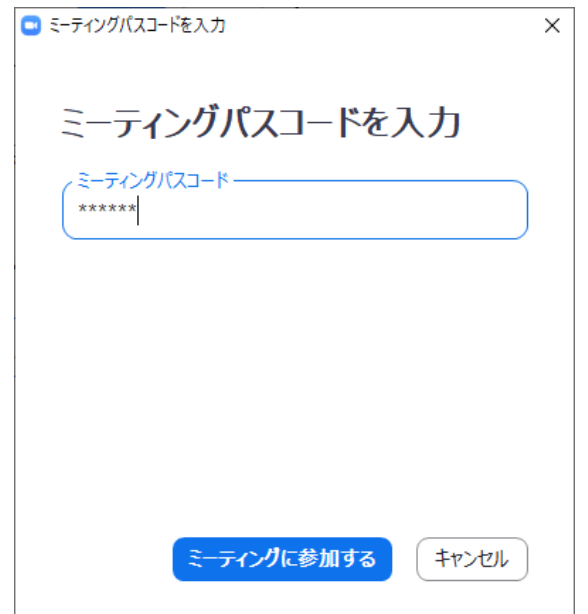

7.パスコードを間違えると下の画面が出ますので改めてパスコードを入力します。  $\frac{1}{\sqrt{2}}\left(1-\frac{1}{2}\right) = \frac{1}{2}\left(1-\frac{1}{2}\right)\left(\frac{1}{2}\right) = \frac{1}{2}\left(1-\frac{1}{2}\right) = \frac{1}{2}\left(1-\frac{1}{2}\right) = \frac{1}{2}\left(1-\frac{1}{2}\right) = \frac{1}{2}\left(1-\frac{1}{2}\right) = \frac{1}{2}\left(1-\frac{1}{2}\right) = \frac{1}{2}\left(1-\frac{1}{2}\right) = \frac{1}{2}\left(1-\frac{1}{2}\right) = \frac{1}{2}\left(1-\frac{1}{2}\right) = \frac{1}{2$ 

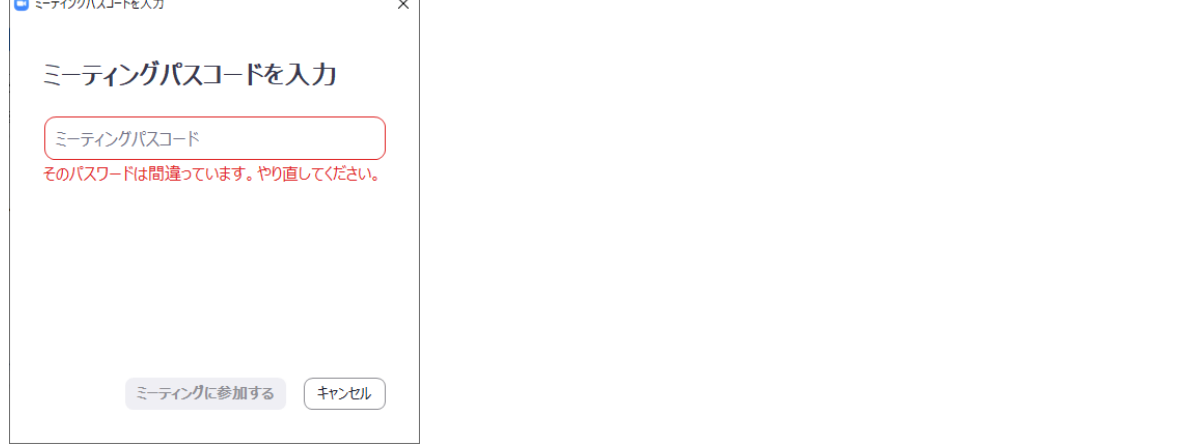

パスコードがあっていてもミーティングルームが開かれていないと下の画像が表示さ れます。ミーティングルームが開かれるまでそのまま待ちます。

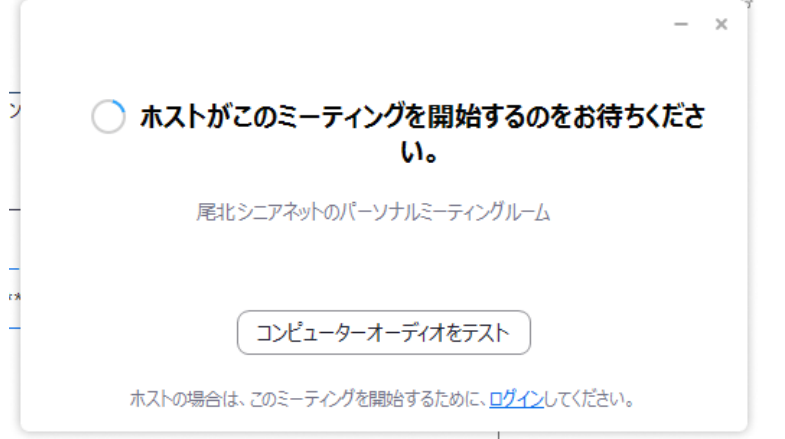

4 / 8

パスコードがあっており、すでにミーティングルームが開いている、または、待って いてミーティングルームが開かれると「まもまくミーティングのホストがミーティン グ編参加を許可します。」が書かれた画面が表示されます。

8.ミーティングのホスト(主催者)が参加の許可をするとミーティングルームが開きま す。同時に下の画面が表示されます。

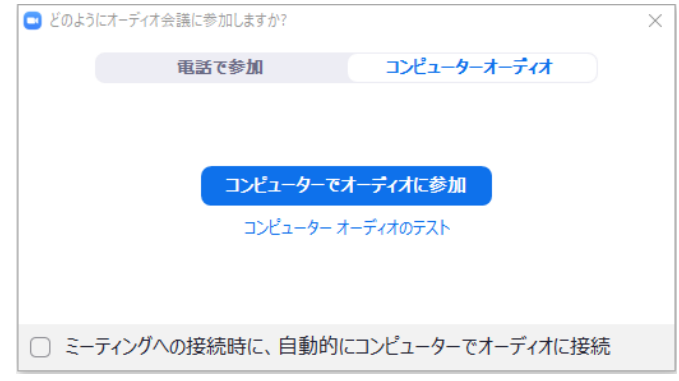

9. ここで「コンピューターでオーディオに参加]をクリックしてミーティングに参加し ます。

### 参加時の注意事項

1.表示画面の種類

表示画面は次の3種類あります。

①スピーカー画面

大きな画面が表示され、その画面の上に小さな画面が並びます。

大きな画面にはその時話をしている人(スピーカー)が表示されています。

②ギャラリー画面

同じ大きさの画面が縦横升目に並びます。

画面の性能により最大5×5の25画面または7×7の49画面が表示されます。 参加者が最大表示数より多い場合は右端をクリックすると次の画面が表示されま す。戻すときは左端をクリックします。

③共有表示画面

ZOOMには資料を共有する機能があり、この機能で資料を共有すると大きな画面 にその資料が表示されます。

右側に小さく参加者の画面がいくつか縦に表示されます。

2.マイクの操作

マイクは自分でオン・オフする機能と主催者が全員のオフする機能があります。

マイクの状態はZOOM画面の上にマウスを移動すると画面の左下に次の3種類で表 示されます。

①下のように表示されているとマイクはオンになっています。

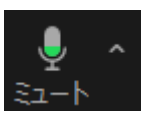

これをオフにするにはマイクの絵をクリックします。

②下のように赤い斜線のついたマイクが表示されているとマイクはオフになっていま

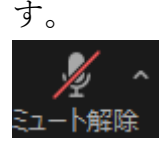

これをオンにするにはマイクの絵をクリックします。

③下のように表示されているとマイクとスピーカーがともにオフになっています。

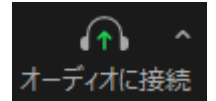

スピーカーがオフになっていると主催者側と参加者の声が聞こえません。連絡する 方法がないので必ず以下の手順でスピーカーとマイクをオンにします。

- i 上の絵をクリックします。
- ii下の画面が表示されるので「コンピューターでオーディオに参加]をクリックし

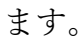

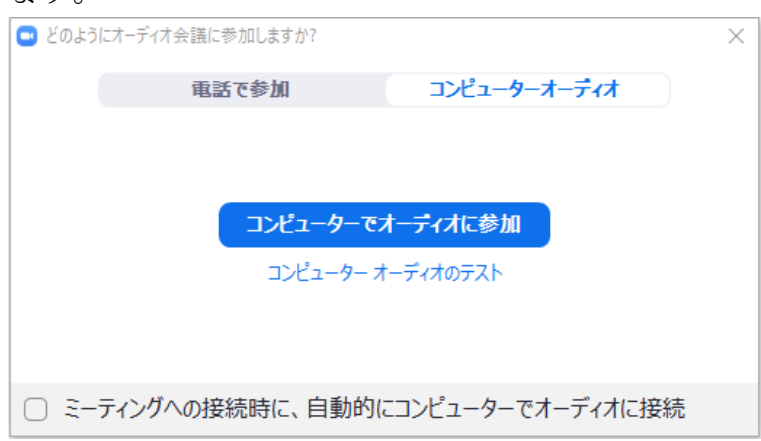

3.ビデオ(カメラ)の操作

ビデオは自分でオン・オフできます。

ビデオの状態はZOOM画面の上にマウスを移動すると画面の左下に次の2種類で表 示されます。

①下のように表示されているとビデオはオンになっています。

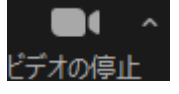

これをオフにするにはビデオの絵をクリックします。

②下のように赤い斜線のついたビデオが表示されているとビデオはオフになっていま す。

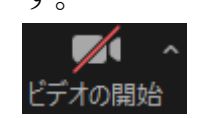

これをオンにするにはビデオの絵をクリックします。

4.ミーティングからの退出

ミーティングは、主催者が終了するほかに、退出がしたいときに次の手順で自ら退出 することができます。

退出後に再度参加するには、参加の手順で行います。

①ZOOM画面の上にマウスを移動すると画面の右下に下の図が表示されます。

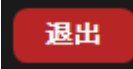

②この図をクリックすると右下に下の図が表示されます。

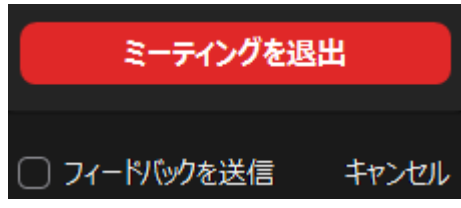

退出したいときは「ミーティングを退出]をクリックします。退出をやめるときは [キャンセル]をクリックします。

③クリックするとスタート画面が表示され退出ができます。

7 / 8

## ZOOM を開始したときスタート画面が表示されなかったとき

ZOOM を開始したとき次の5種類の画面が表示された人は、ZOOM にアカウントを登録 しており、ZOOM を終了するときサインアウトをせず、画面右上の「×」(閉じる)をク リックして終了しています。

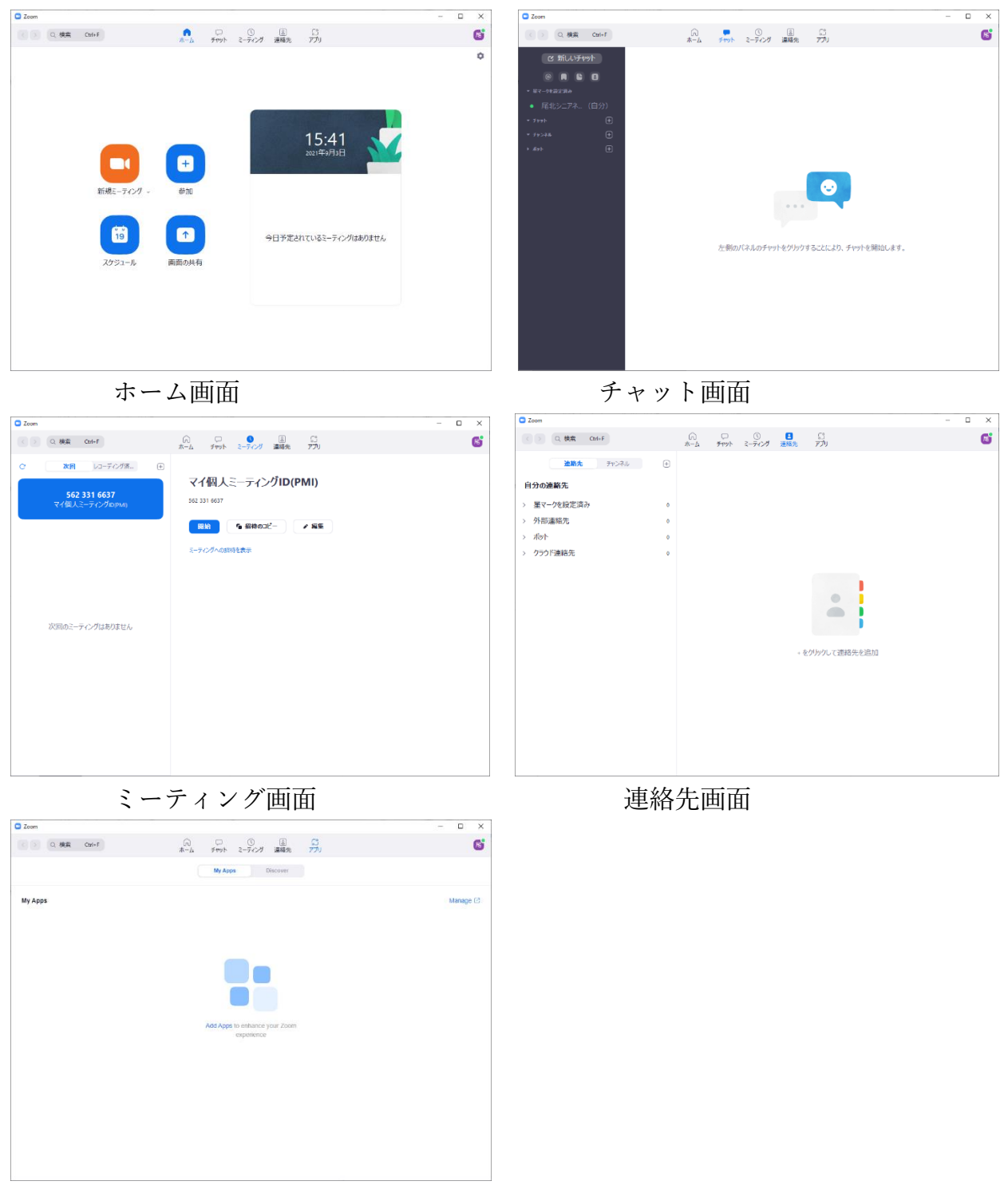

アプリ画面

これらの画面が表示されたときは次のようにして参加します。

⋒ 1. 画面の上にある ホーム をクリックしてホーム画面を表示します。 2. 下の画面が表示されたら画面の中ほどにある # をクリックします。

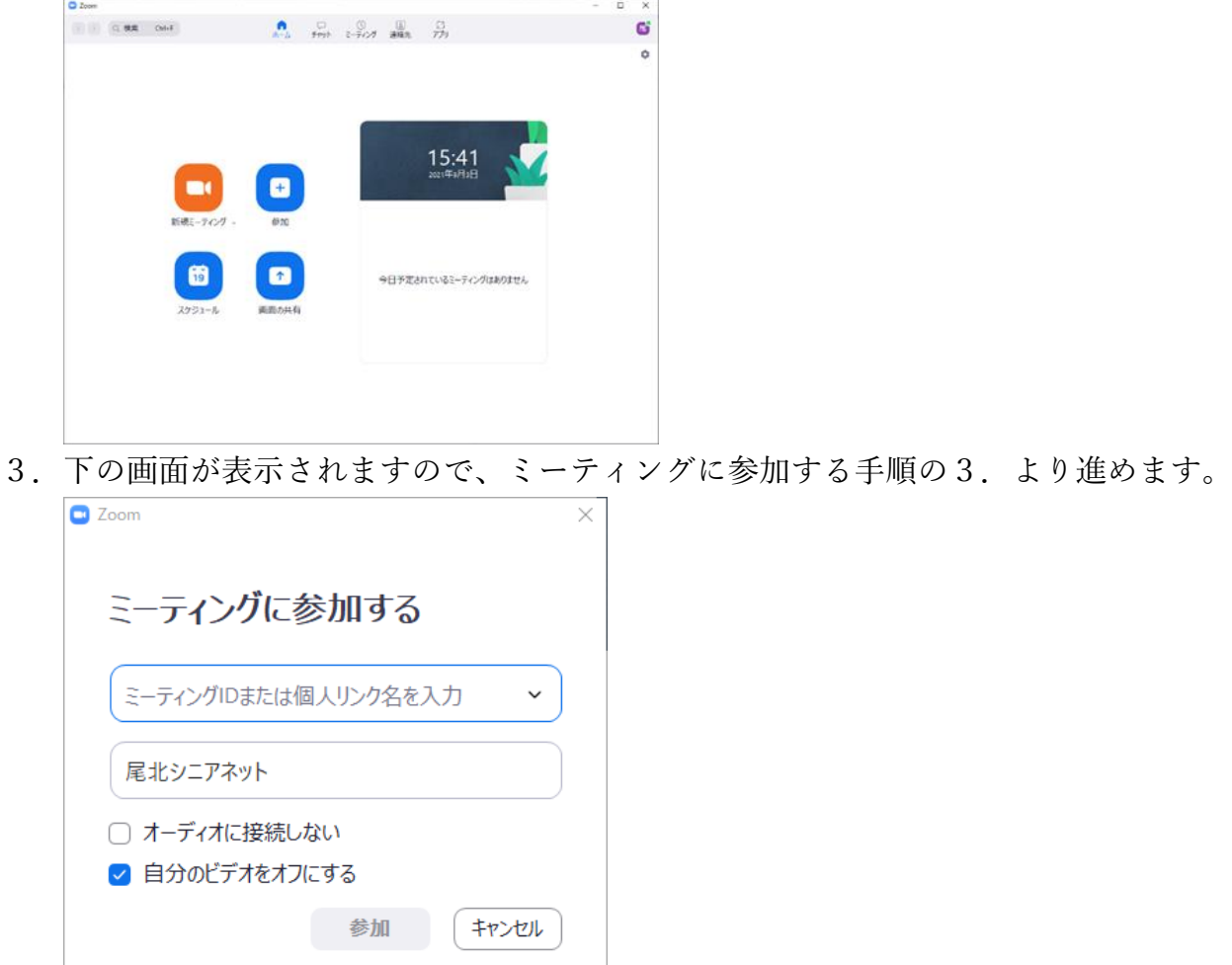

 $\overline{+}$ 

サインアウトする手順は

- 1.ホーム画面(その他の画面も同じ)の右上の「×」の下にあるマークをクリックして メニューを表示する。
- 2. メニューの一番下にある [サインアウト]をクリックする。

これでZOOMが終了し、次にZOOMを起動したときスタート画面が表示されます。